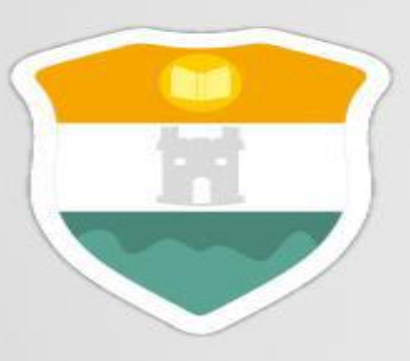

# **INSTITUCIÓN UNIVERSITARIA COLEGIO MAYOR<br>DE ANTIOQUIA**

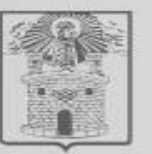

Alcaldía de Medellín

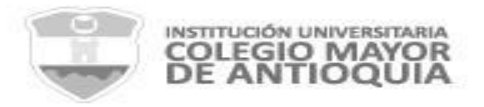

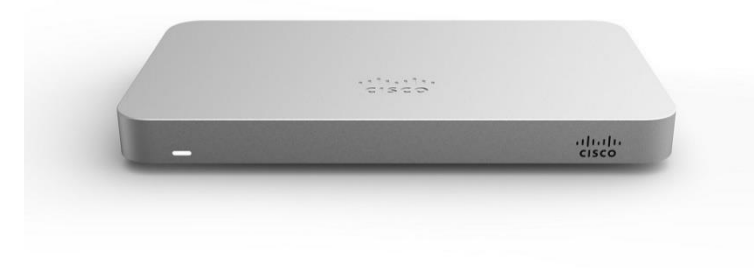

# Manual de acceso a la red inalámbrica (WiFi) Institucional Administrativos y Estudiantes.

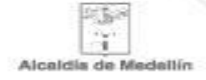

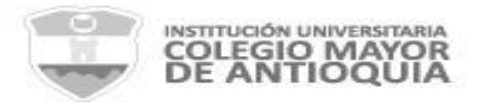

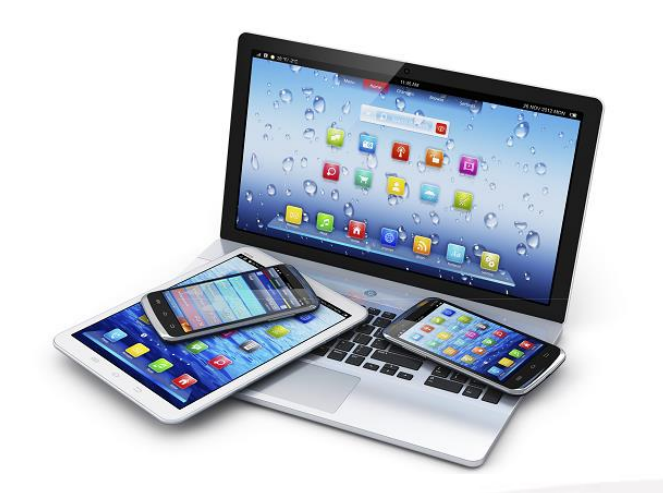

# 1. Asegúrate de poseer un dispositivo (Smartphone, Portátil, Ipad, etc) con tarjeta de red inalámbrica.

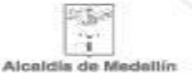

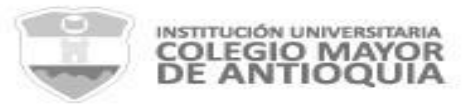

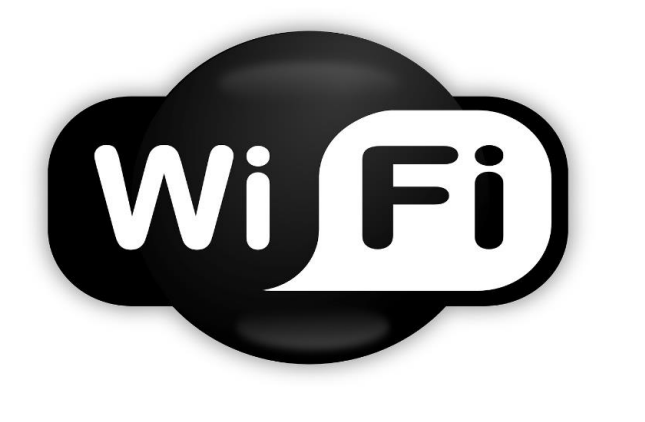

2. Enciende la tarjeta inalámbrica y busca la red "Colmayor Administrativos" si eres administrativo o "Colmayor Estudiantes" Si eres estudiante de la Institución.

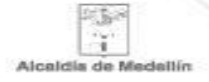

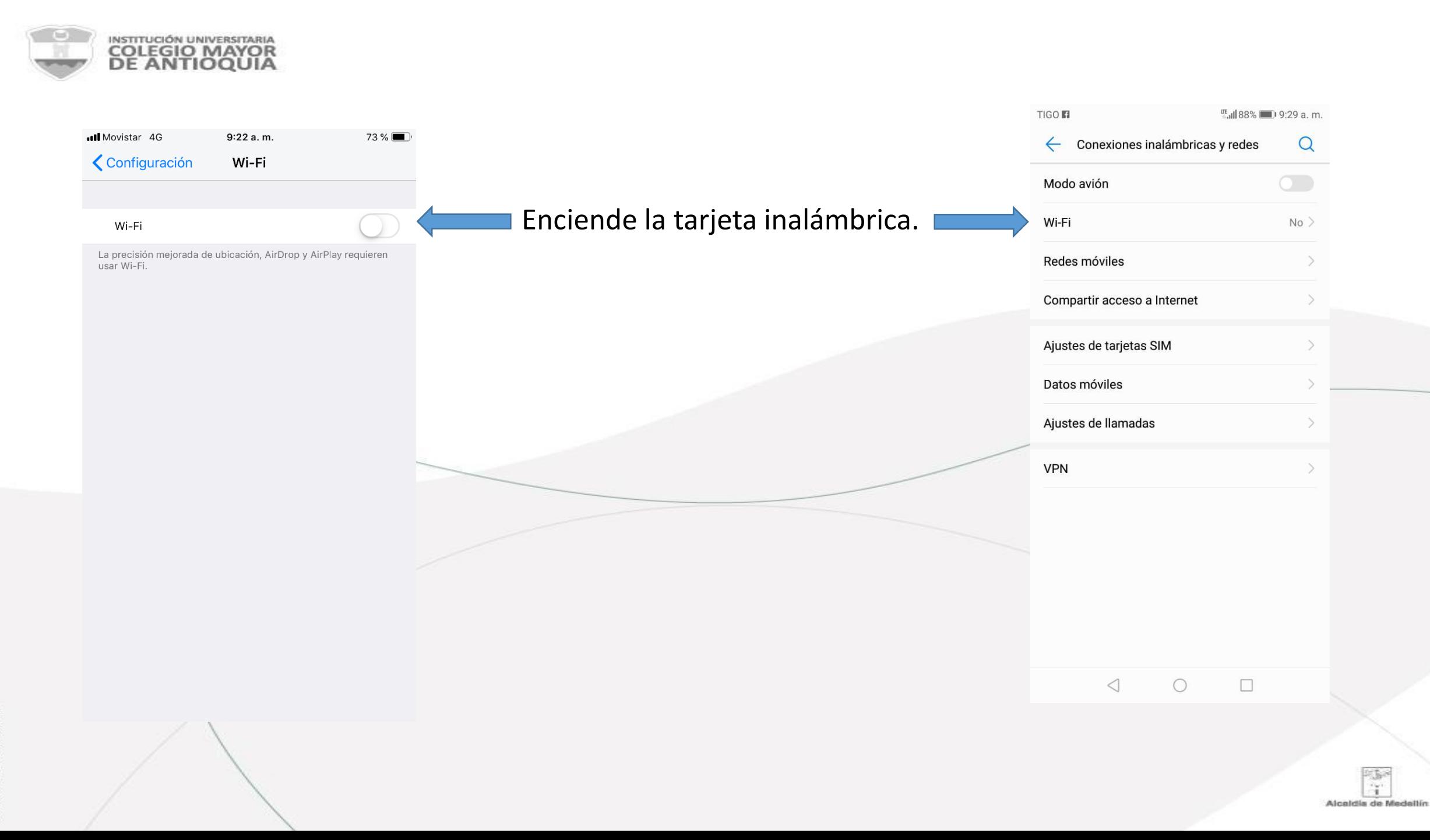

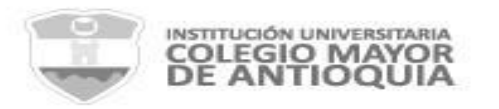

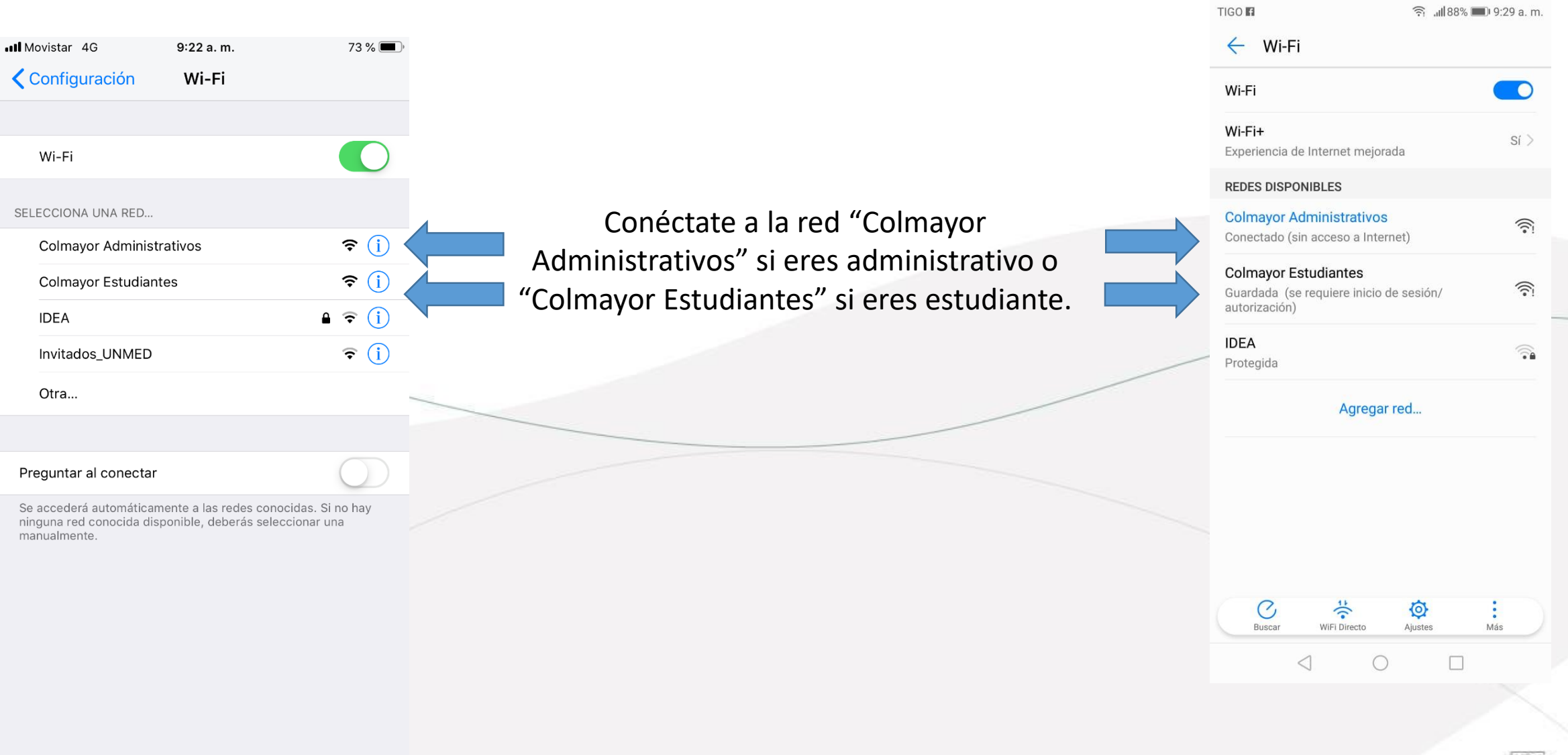

# GCFR 006 Fecha: 09-02-2015 versión-2

E. Alcaldia de Medallín

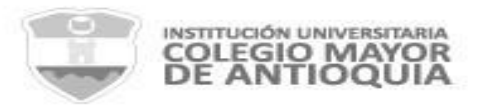

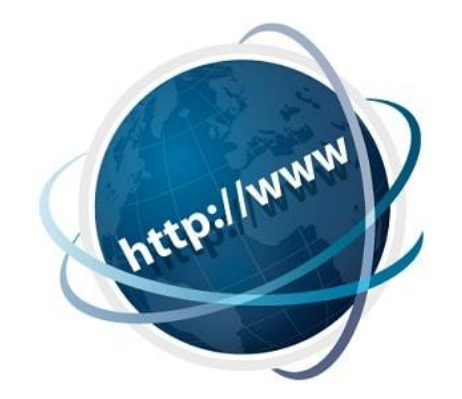

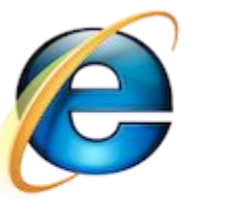

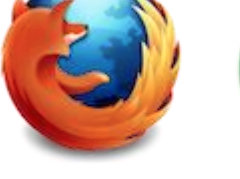

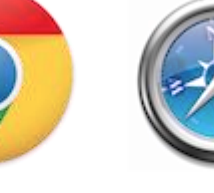

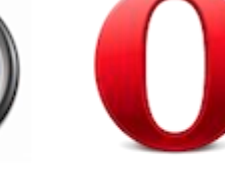

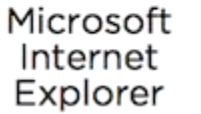

Mozilla Firefox

Google Chrome

Apple<br>Safari

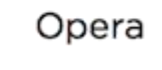

ull Movistar 4G 9:22 a.m.  $73\%$ 10.5.1.254 Colmayor Estudiantes Iniciar sesión Cancelar

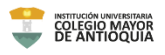

3. Abre un navegador web para establecer la conexión. En caso de no salir el formulario de inicio de sesión automáticamente, ingresa la dirección http://www.colmayor.edu.co para que cargue el formulario.

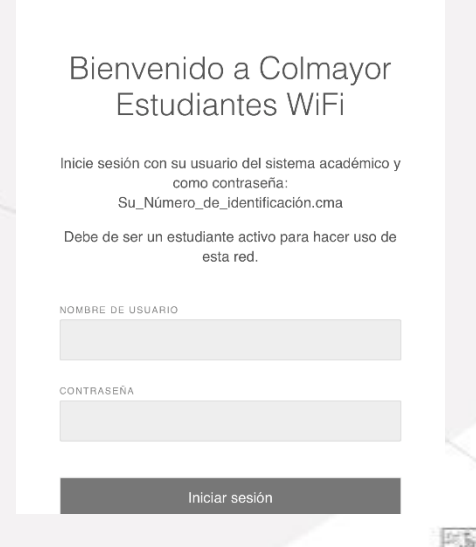

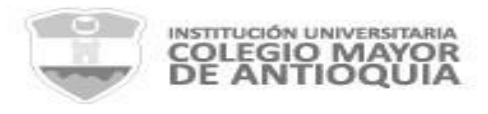

### **4. Acceso Administrativos**

ull Movistar 4G  $9:22a$ . m.  $73\%$ 10.6.1.254 Colmayor Administrativos Iniciar sesión **Cancelar** 

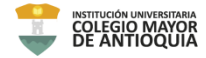

#### Bienvenido a Colmayor Administrativos WiFi

Inicio de sesión con su usuario y contraseña de Dominio.

Debe de ser un usuario registrado para hacer uso de esta red.

NOMBRE DE USUARIO

CONTRASEÑ

Iniciar sesión

El usuario y la contraseña son los mismos con los que ingresas al equipo de computo de la institución (usuario de dominio: Documento de identidad).

ejemplo: Usuario: **123456789** Contraseña: **Contraseña con la que ingresas al equipo de computo**

Importante: Debes revisar que en el usuario no quede un espacio en blanco al final.

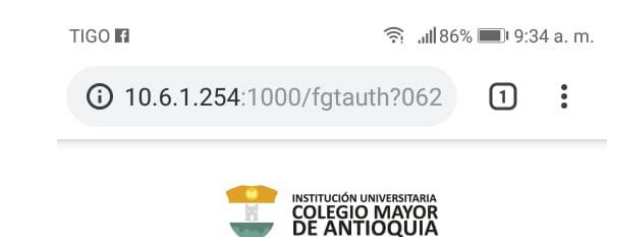

#### Bienvenido a Colmayor Administrativos WiFi

Inicio de sesión con su usuario y contraseña de Dominio.

Debe de ser un usuario registrado para hacer uso de esta red

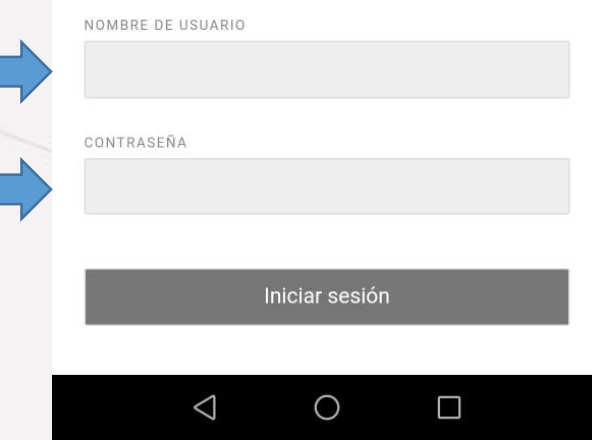

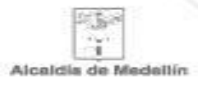

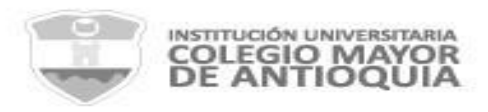

#### ull Movistar 4G  $9:22a$ . m.  $73%$ 10.5.1.254 **Colmayor Estudiantes** Iniciar sesión **Cancelar** COLEGIO MAYOR<br>DE ANTIOQUIA

#### Bienvenido a Colmayor Estudiantes WiFi

Inicie sesión con su usuario del sistema académico y como contraseña: Su\_Número\_de\_identificación.cma

Debe de ser un estudiante activo para hacer uso de esta red.

NOMBRE DE USUARIO

CONTRASEÑA

Iniciar sesión

### **5. Acceso Estudiantes**

El usuario es el mismo del sistema académico (Accademia) y la contraseña es tu documento de identidad y le agregas al final .cma

ejemplo: Usuario: **Usuario de accademia** Contraseña: **123456789.cma**

Importante: Debes revisar que en el usuario no quede un espacio en blanco al final.

**TIGO** ... 82% 10:13 a.m. **10.5.1.254**:1000/fgtauth?032 冚

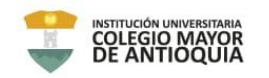

#### Bienvenido a Colmayor Estudiantes WiFi

Inicie sesión con su usuario del sistema académico y como contraseña: Su\_Número\_de\_identificación.cma

Debe de ser un estudiante activo para hacer uso de esta red.

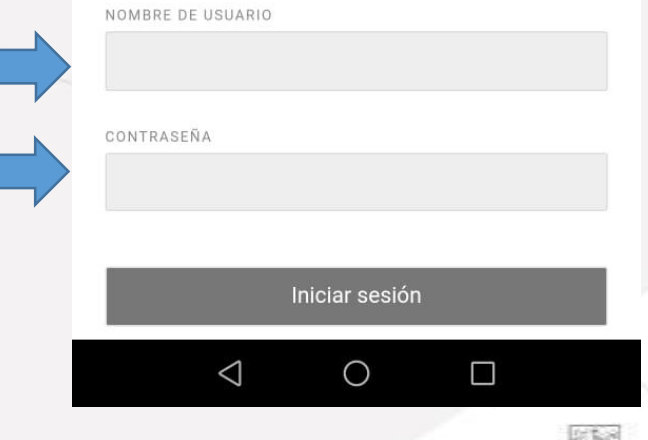

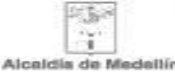

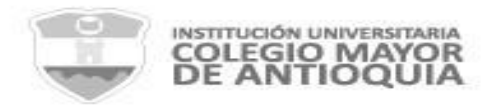

### 6. Ya puedes navegar en la red

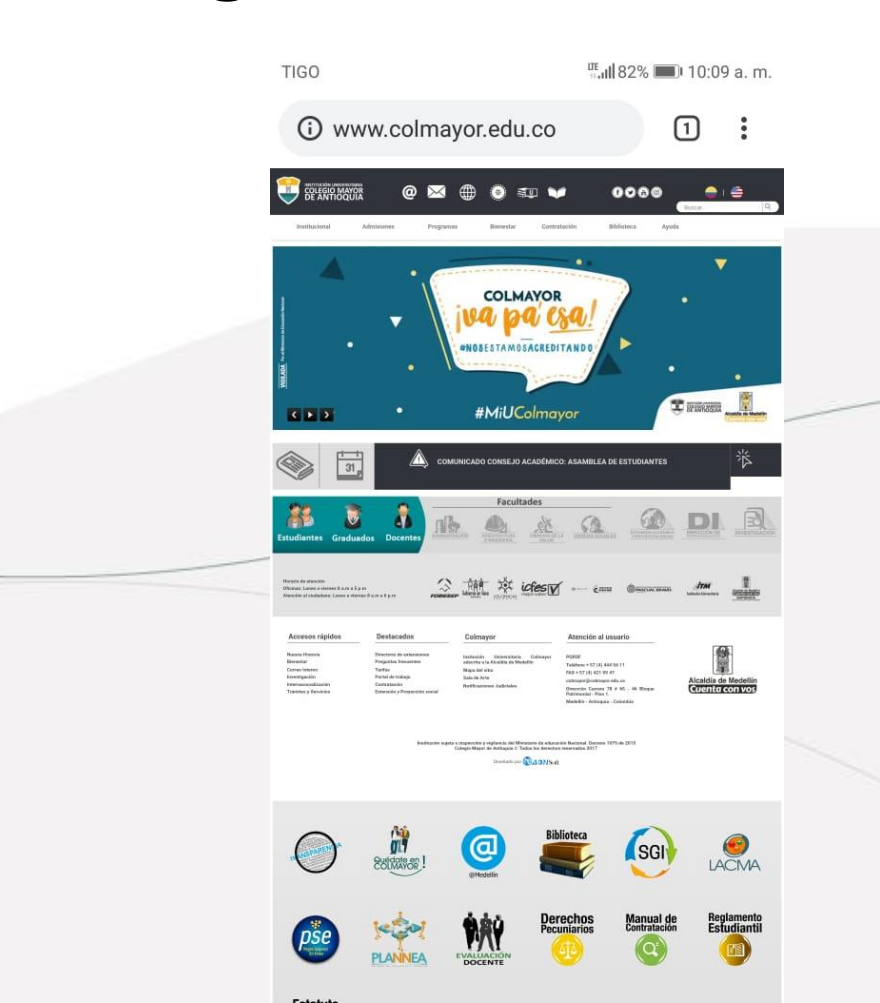

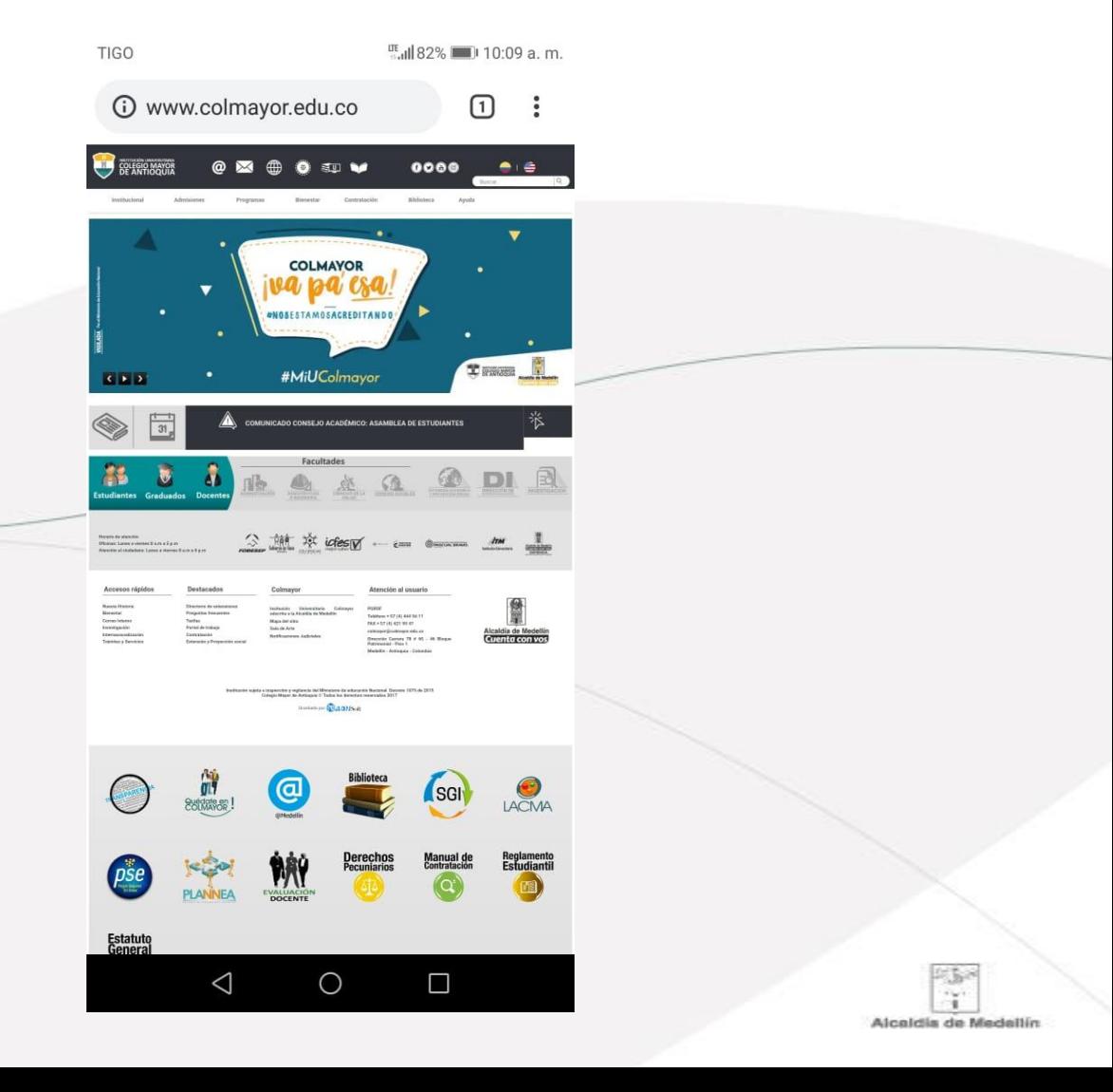

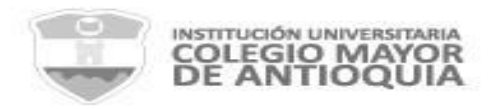

### **Para tener en cuenta**:

- Solo tendrás permitido conectar dos (2) dispositivos a la red WiFi al mismo tiempo.
- Podrás navegar en la red por una semana sin necesidad de volverte a autenticar. Pasado ese tiempo, deberás iniciar sesión de nuevo.
- Tu usuario es personal e intransferible, utilízalo con responsabilidad.
- En caso de tener inconvenientes con tu usuario y tu clave de acceso, por favor notifícalo a los siguientes correos: Estudiantes:

[soporte365@est.colmayor.edu.co](mailto:soporte365@est.colmayor.edu.co) Administrativos:

[soporte@colmayor.edu.co](mailto:soporte@colmayor.edu.co)

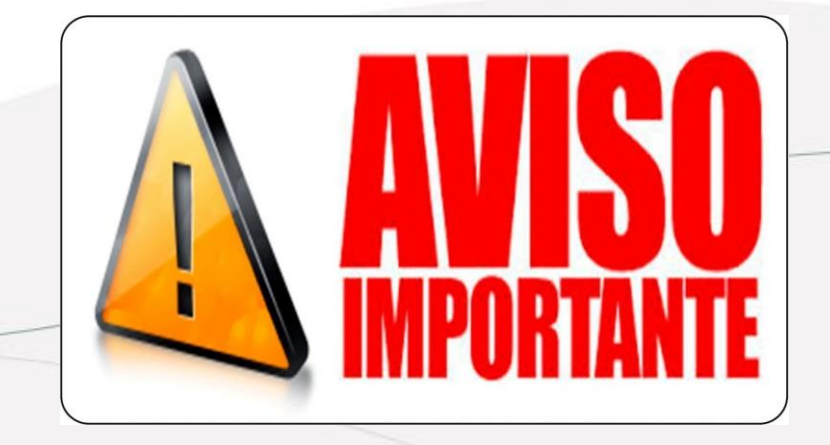

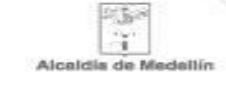

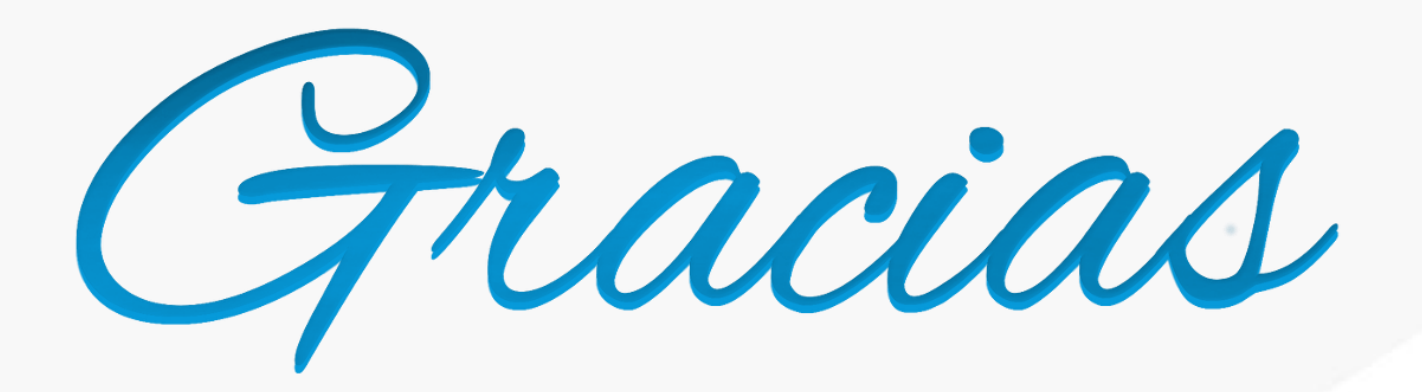

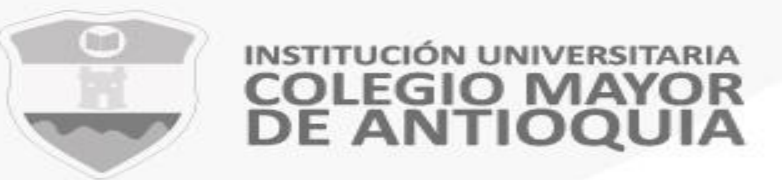

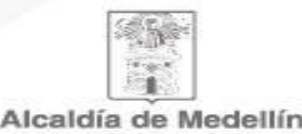

## **GESTIÓN DE TECNOLOGÍA E INFORMÁTICA**